# **Tesorería General de la Seguridad Social**

**Subdirección General de Afiliación, Cotización y Gestión del Sistema RED** 

# **RED Solicitud de modificación para el año próximo en la cobertura de contingencias RETA**

**Manual de usuario Enero de 2019**

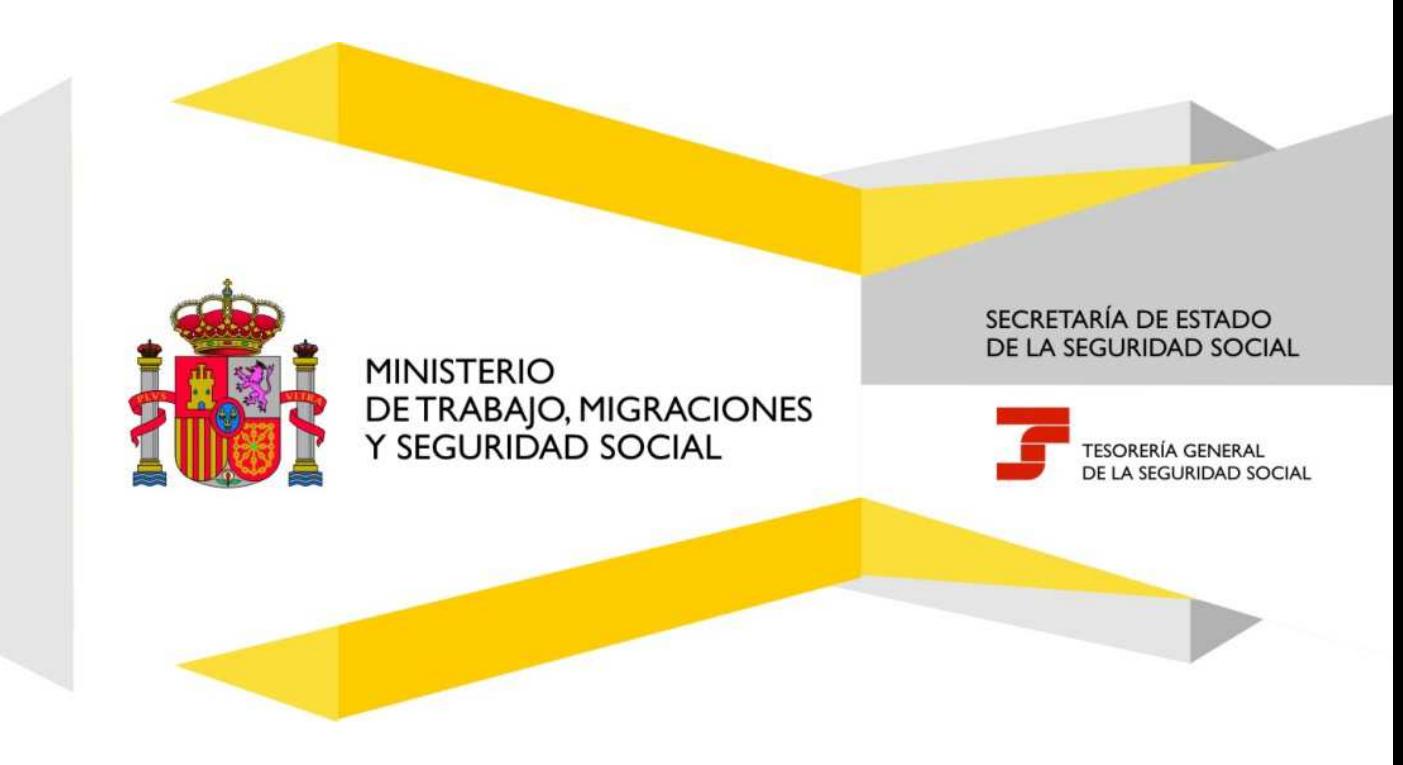

# **Índice de Contenidos**

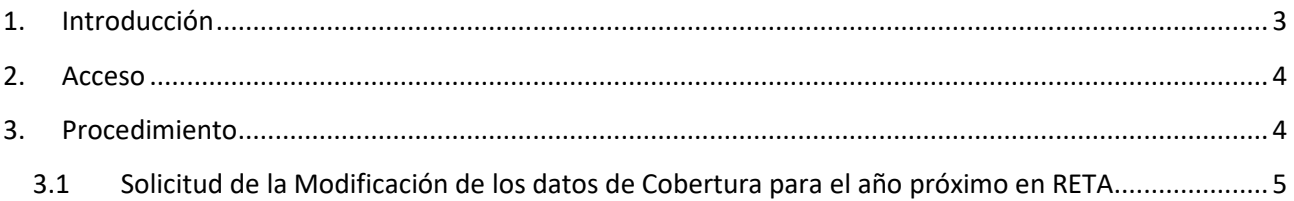

#### *Índice de imágenes*

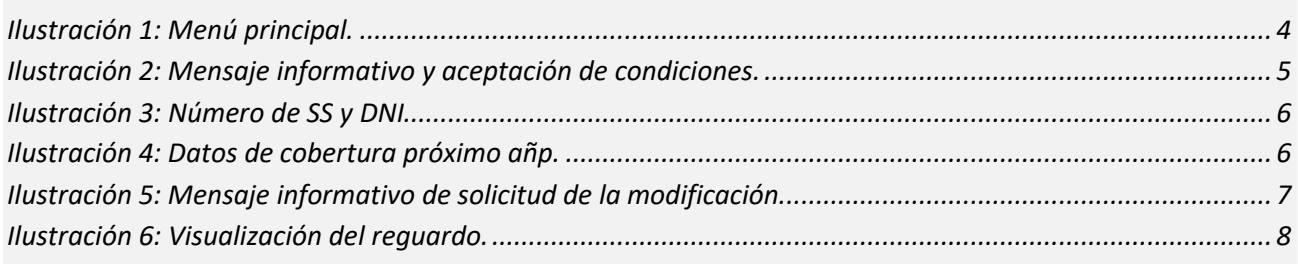

$$
\mathop{\rm Di}\limits_{\mathcal{B}\in\mathcal{B}}\,2
$$

#### **1. Introducción**

La Tesorería General de la Seguridad Social (en adelante TGSS), en cumplimiento de su compromiso de ofrecer mayor calidad en los servicios a los empresarios, ha ampliado las posibilidades que ofrece el Sistema RED, diseñando una nueva funcionalidad *online* que permite solicitar la modificación de las coberturas de Incapacidad Temporal, Accidente de Trabajo y Cese de Actividad, para el año próximo en el Régimen Especial de Trabajadores por cuenta propia o Autónomos (en adelante RETA).

Esta nueva funcionalidad se incluirá dentro de los servicios RED a los que tienen acceso los autorizados, a través de la página web de la Seguridad Social.

Para poder acceder a esta nueva funcionalidad, además de estar debidamente autorizado al Sistema RED, se deberá tener asignado el Número de Afiliación del trabajador autónomo del que se intenta conseguir el duplicado de la resolución de alta o baja.

El presente manual explica de forma resumida y en un lenguaje sencillo, los pasos que deben seguir los usuarios del Sistema RED para la utilización de esta nueva funcionalidad denominada "Modificación de Cobertura para el año próximo en RETA".

**CONTRACTOR** 

#### **2. Acceso**

 $\blacksquare$ 

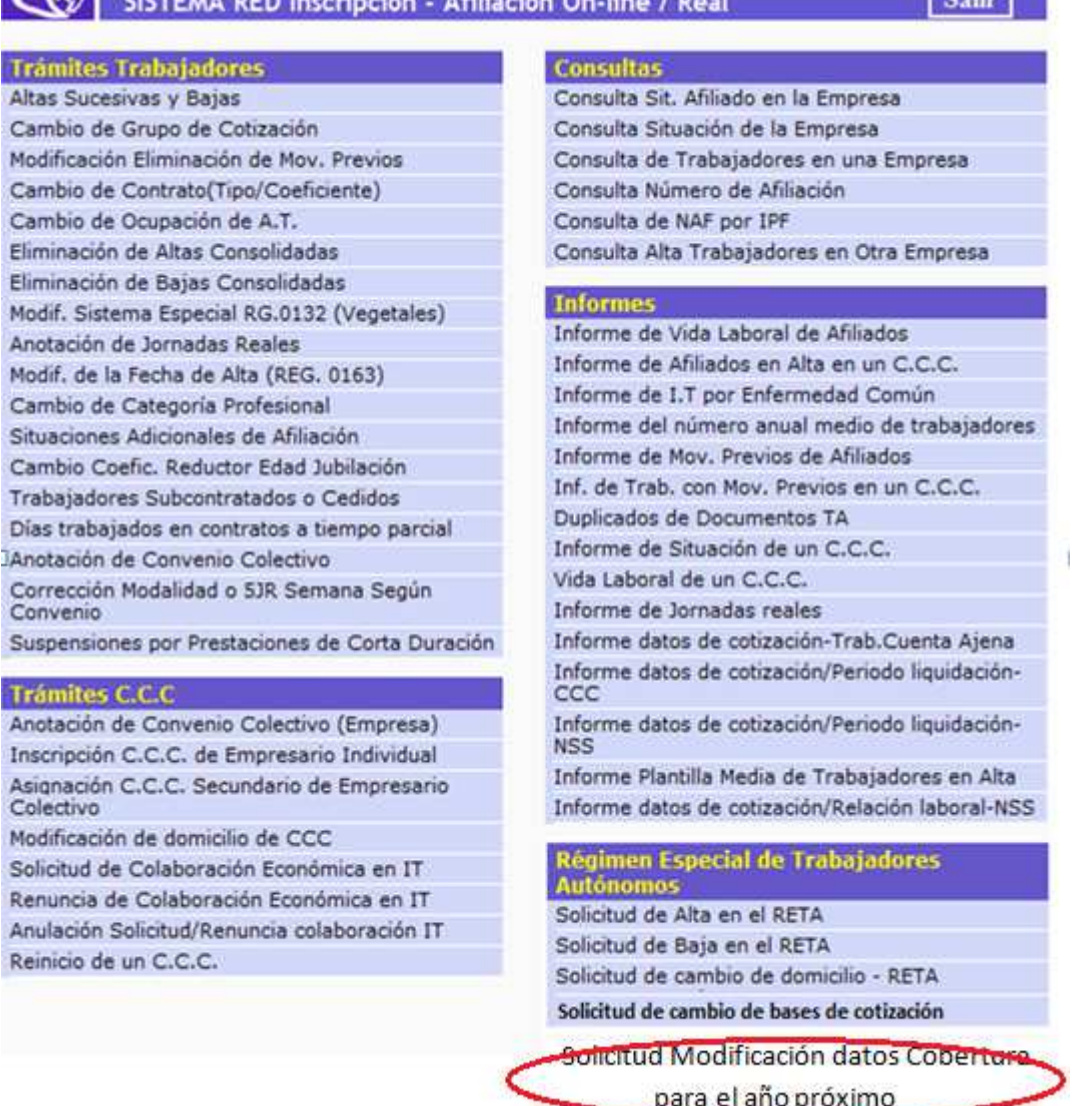

**Ilustración 1: Menú principal.** 

### **3. Procedimiento**

Permite solicitar la modificación de los datos de la cobertura de Incapacidad Temporal, Accidente de Trabajo y Cese de Actividad, para el año próximo, en el RETA a través del Sistema RED.

El plazo durante el cual se puede efectuar la solicitud de la modificación de los datos de cobertura, a través de este servicio, es el reglamentario, es decir, antes del 1 de octubre de cada año.

Finalizada la anotación, se emitirá un justificante de la solicitud.

**NOTA:** Se recuerda que en el caso de solicitar una variación a una Mutua de Cobertura para el próximo año, y en el momento de la anotación figure con otra Mutua distinta del INSS, ISM, será necesario

Manual de usuario

cumplir con la normativa vigente y denunciar, en su caso, el documento de adhesión con la Mutua actual con la que tenga concertada las coberturas. Si no lo hiciera la Mutua actual podría rechazar el cambio solicitado.

#### **3.1 Solicitud de la Modificación de los datos de Cobertura para el año próximo en RETA**

Situados en la pantalla inicial, se deben leer las condiciones y confirmarlas Domicilio de residencia

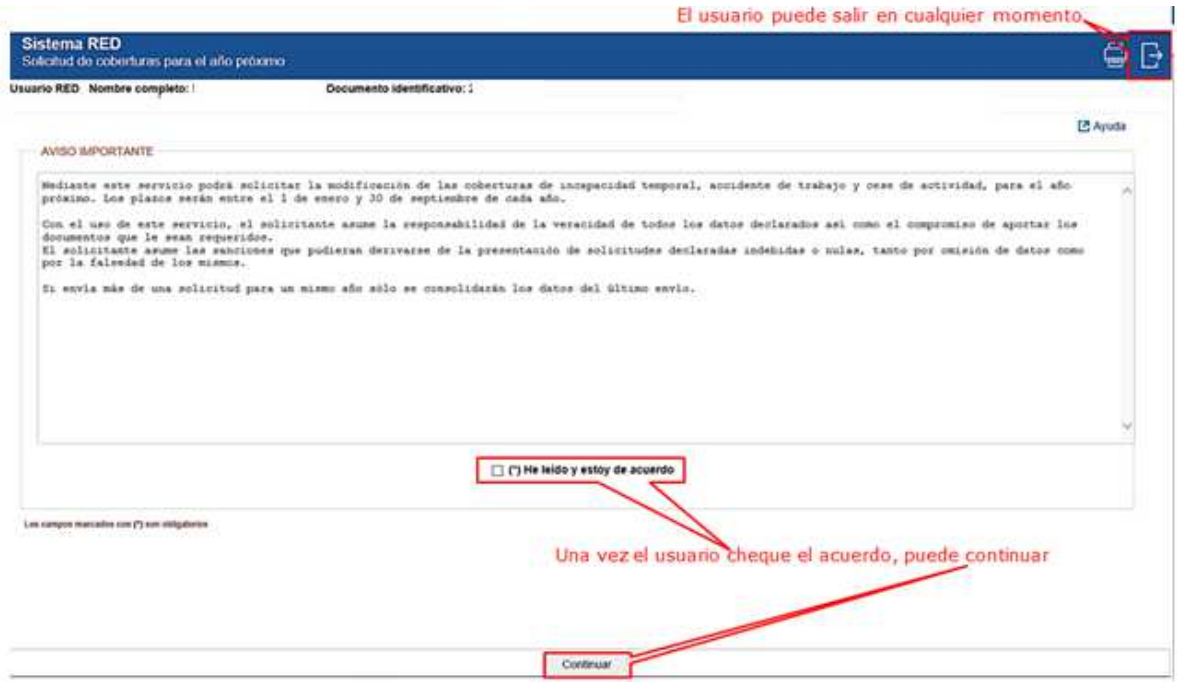

**Ilustración 2: Mensaje informativo y aceptación de condiciones.** 

#### Condiciones

Tras pulsar CONTINUAR se mostrará la siguiente pantalla:

Manual de usuario

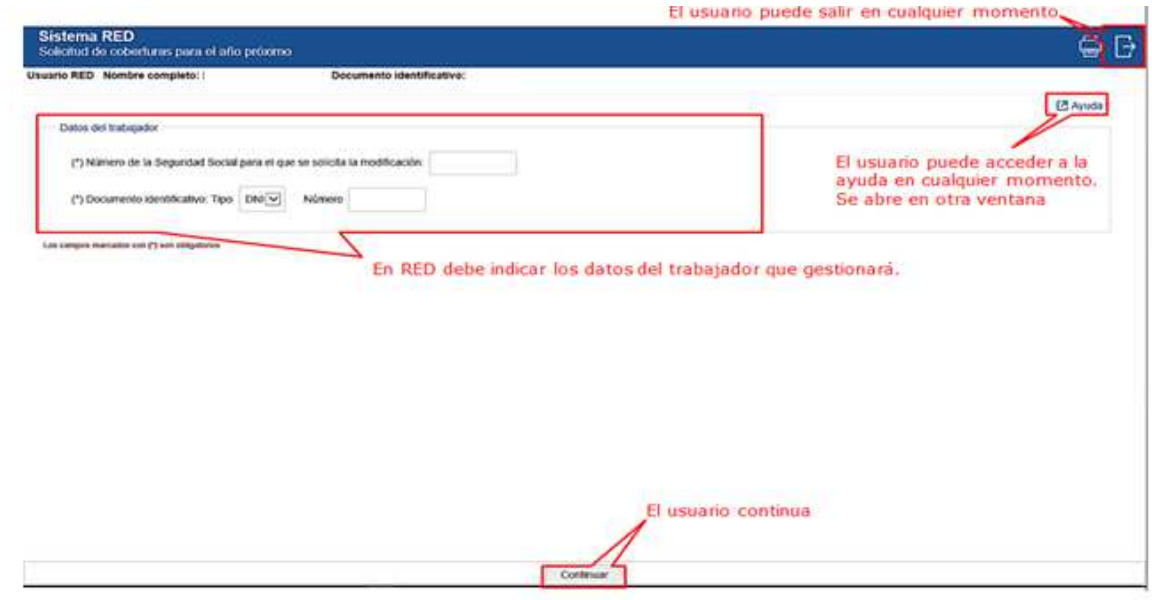

**Ilustración 3: Número de SS y DNI** 

En ella se deben introducir el Número de Seguridad Social y el Documento de Identidad del trabajador Autónomo al que se desea solicitar la modificación de los datos de la Cobertura para el año próximo (seleccionando previamente en el desplegable la opción DNI o NIE). Tras pulsar CONTINUAR se muestra la siguiente pantalla:

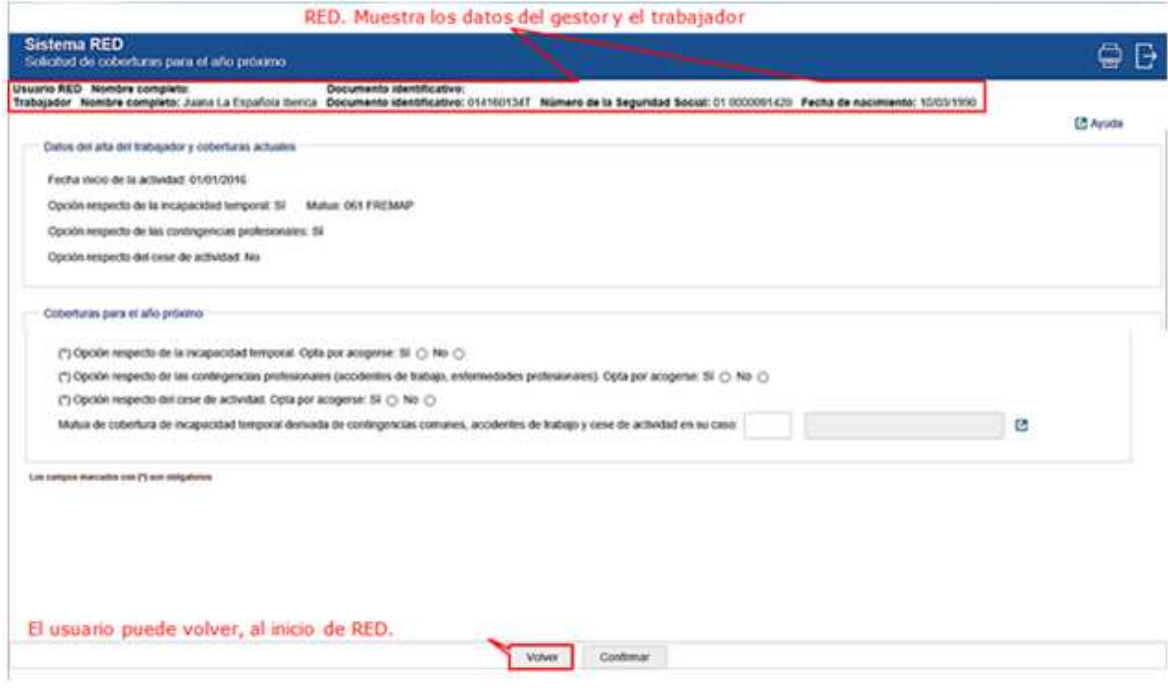

**Ilustración 4: Datos de cobertura próximo año.** 

Si los datos introducidos son correctos, tras pulsar CONTINUAR se mostrará un mensaje informativo de la solicitud de modificación de la cobertura para el año próximo. Se dará opción a VER el resguardo generado de la solicitud presentada.

Manual de usuario

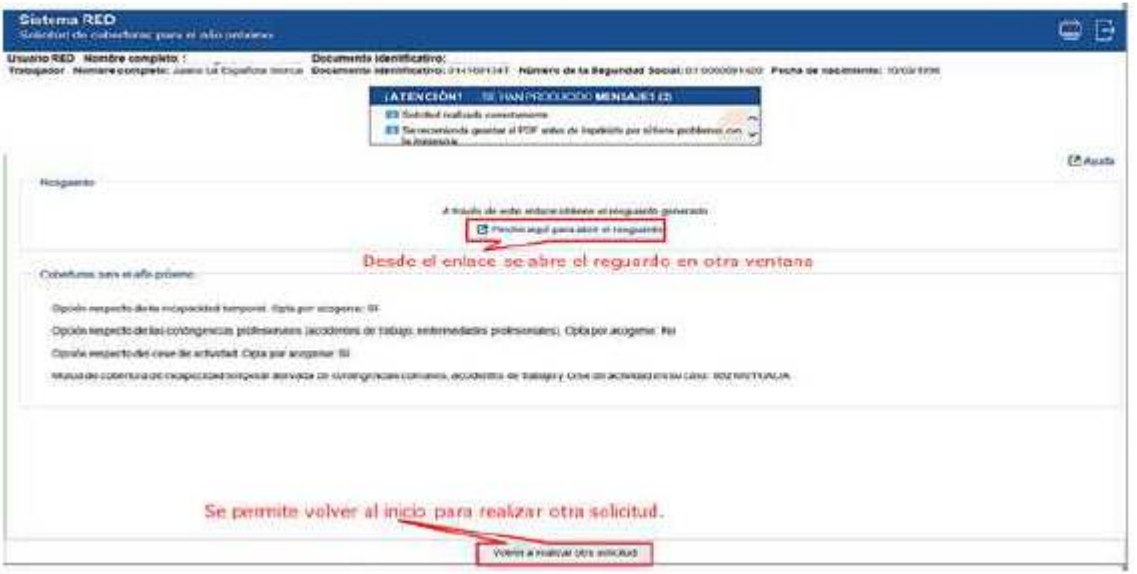

**Ilustración 5: Mensaje informativo de solicitud de la modificación.** 

Para terminar una vez aceptada la solicitud, se regresará a la pantalla inicial del proceso con el correspondiente mensaje: "SOLICITUD REALIZADA CORRECTAMENTE".

Pág.  $\overline{\phantom{0}}$ 

Si los datos introducidos son correctos, tras pulsar CONTINUAR se mostrará un mensaje informativo de la solicitud de modificación de la cobertura para el año próximo. Se dará opción a VER el resguardo generado de la solicitud presentada.

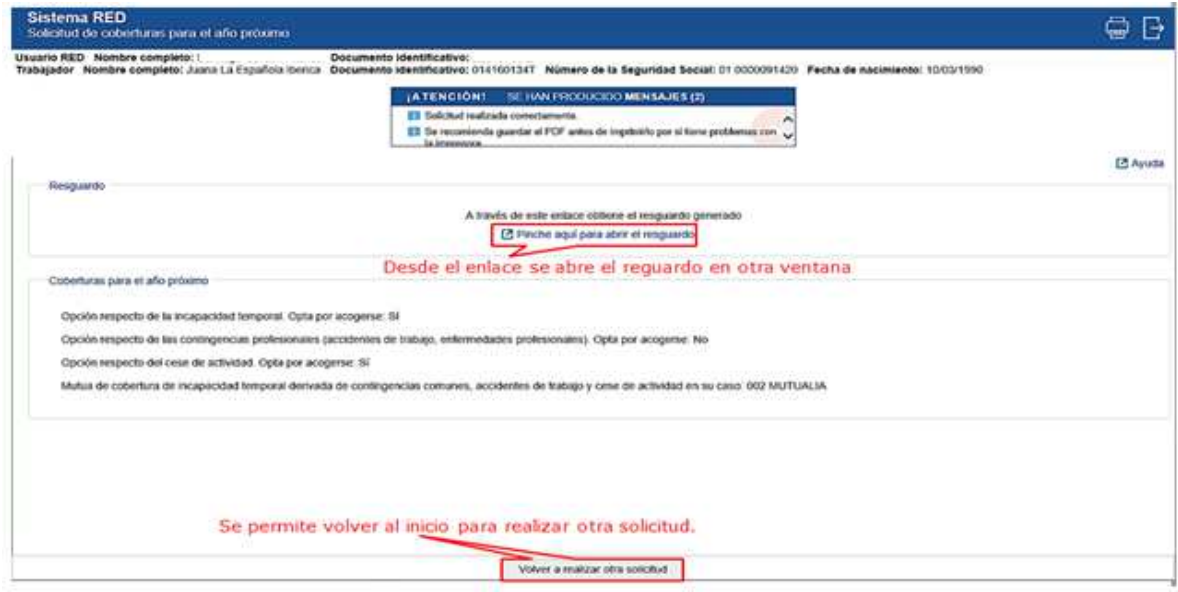

**Ilustración 6: Visualización del reguardo.** 

Para terminar una vez aceptada la solicitud, se regresará a la pantalla inicial del proceso con el correspondiente mensaje: "SOLICITUD REALIZADA CORRECTAMENTE".